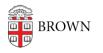

Knowledgebase > Desktop Computing and Printing > macOS > Connect your Apple Computer to Wireless Printer (via IP or Hostname)

# Connect your Apple Computer to Wireless Printer (via IP or Hostname)

Stephanie Obodda - 2023-04-03 - Comments (0) - macOS

#### Note

The instructions below are meant for **Brown University** members who are attempting to connect their personal printer to their computer on Brown wireless networks.

## **Connect Your Printer to Brown-Guest**

You can refer to <u>this knowldegebase article</u> on how to connect your printer to the Brown-Guest network.

### **Get Your Printer's IP Address or DNS Address**

Once you've connected your printer successfully to Brown-Guest, it will get an IP address. This can be used to connect your printer. However, most printers support getting a unique DNS address. The difference between these addresses is that using an IP address will eventually result in your printer not working as its IP address is subject to change. The DNS address will always remain the same regardless of your printer's IP address.

The unique address is always the hostname followed by **.devices.brown.edu** Ex. HP000000.devices.brown.edu

Your printer's manufacturer will have documentation on how to retrieve either address. Refer to those instructions to get that information and follow through with the rest of these instructions.

You can always contact the help desk to see if we can assist.

#### Drivers

Depending on your printer, you may have to preinstall drivers. Run the installation software provided by the manufacturer.

Usually this software will attempt to connect to your printer, but this process will most likely fail on campus. Follow through these steps after the software has been installed.

#### **Connect to Your Printer**

1. Click on the **Apple** symbol on the top, left-hand corner. Then, click **System Settings..**.

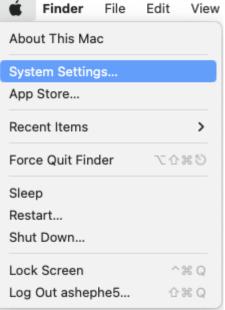

2. Click on the **Printers & Scanners** icon.

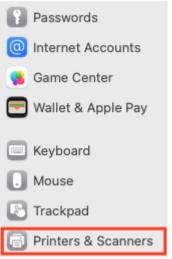

3. Click the plus Add Printer, Scanner, or Fax... to add the printer.

| Printe | ers                                   |                              |   |
|--------|---------------------------------------|------------------------------|---|
|        | HP LaserJet P3010 Series<br>• Offline |                              | > |
| -      | myprint-bw<br>• Idle                  |                              | > |
| -      | myprint-pro-color<br>• Idle           |                              | > |
| G      | Officejet Pro 8600<br>In use, Default |                              | > |
|        |                                       | Add Printer, Scanner, or Fax | ? |

4. A new window will open. Click on the **IP** icon at the top (second icon from left to right) and fill out the information.

| • • •                                     |                                   | Add Pri       | nter                                     |                |     |  |  |  |
|-------------------------------------------|-----------------------------------|---------------|------------------------------------------|----------------|-----|--|--|--|
|                                           | Ē                                 |               |                                          | Ø <sub>Ø</sub> |     |  |  |  |
|                                           |                                   |               |                                          |                |     |  |  |  |
| Address:                                  | Enter the IP Address or Host Name |               |                                          |                |     |  |  |  |
|                                           | Valid and complete h              | ost name or a | ddress.                                  |                |     |  |  |  |
| Protocol:                                 | Internet Printing Protocol - IPP  |               |                                          |                |     |  |  |  |
| Queue:                                    |                                   |               |                                          |                |     |  |  |  |
|                                           |                                   |               |                                          |                |     |  |  |  |
|                                           |                                   |               |                                          |                |     |  |  |  |
|                                           |                                   |               |                                          |                |     |  |  |  |
|                                           |                                   |               |                                          |                |     |  |  |  |
| Name:                                     | Preferred Printer                 | Name (e.g.    | ame (e.g. Office HP Printer, My Printer) |                |     |  |  |  |
| Location:                                 |                                   |               |                                          |                |     |  |  |  |
| Use:                                      | Conorio PostSoria                 | at Drintor    |                                          |                |     |  |  |  |
| Use:                                      | Generic PostScript Printer        |               |                                          |                |     |  |  |  |
| you use all the features of your printer. |                                   |               |                                          |                |     |  |  |  |
| ? Should                                  | d be auto-detected. In            | stall Printer | first if no                              | thing shows    |     |  |  |  |
| - anoun                                   | a se auto-detected. In            | atan Finter   | mat in no                                | uning shows.   | Add |  |  |  |

You can use the **Generic PostScript** or **Generic PCL Printer** options. However, these will not support any advanced features with your printer.

5. **Add** the printer to your computer and it should appear in your printers list once configured. Print a test page to confirm the printer is functioning correctly.

Related Content

• <u>Connect a Browserless Device to Brown's Wireless Network (Printers, Consoles, Smart</u> <u>TVs, etc.)</u>